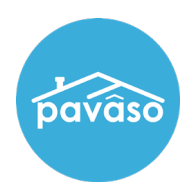

# Accessing My Profile

While signed into your Pavaso account, hover over your name at the top right corner and click on My Profile.

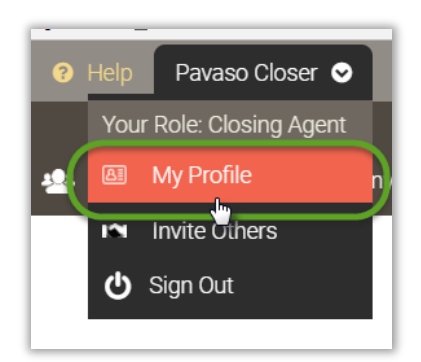

# General Information

The My Profile screen will open to the first link listed as General Information. Add or edit Profile, Contact, and Mailing Address information.

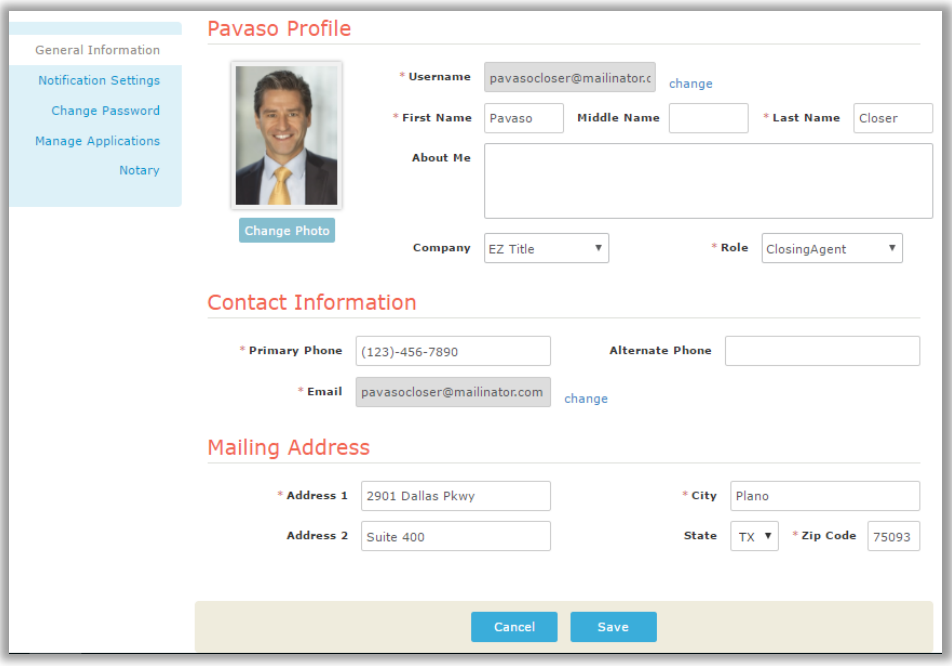

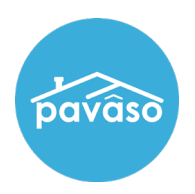

# Notification Settings

In the Notification Settings link, you will be able to set or change Email Delivery Format Options.

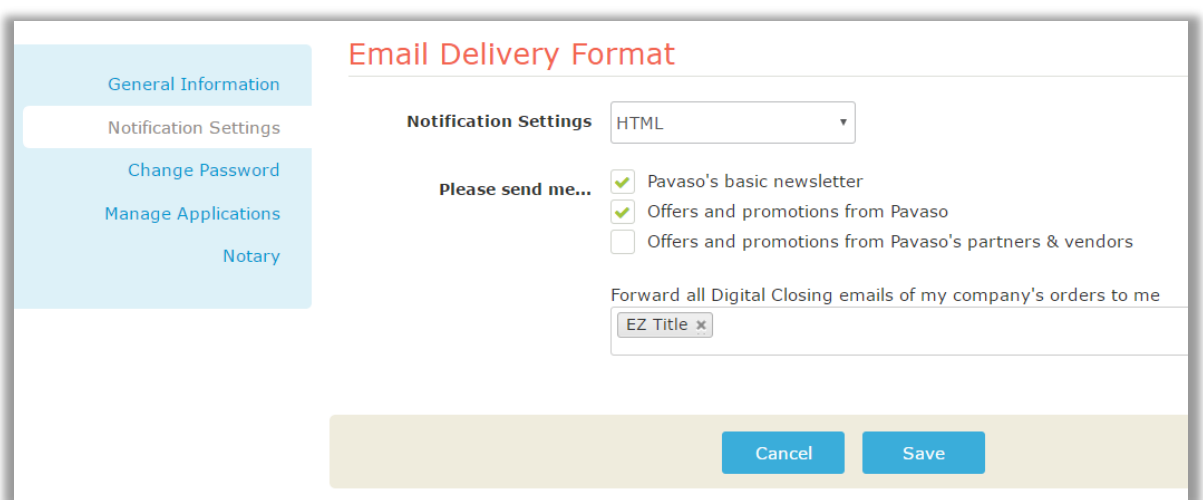

# Change Password

In the Change Password link, you will be able to change your Pavaso account password.

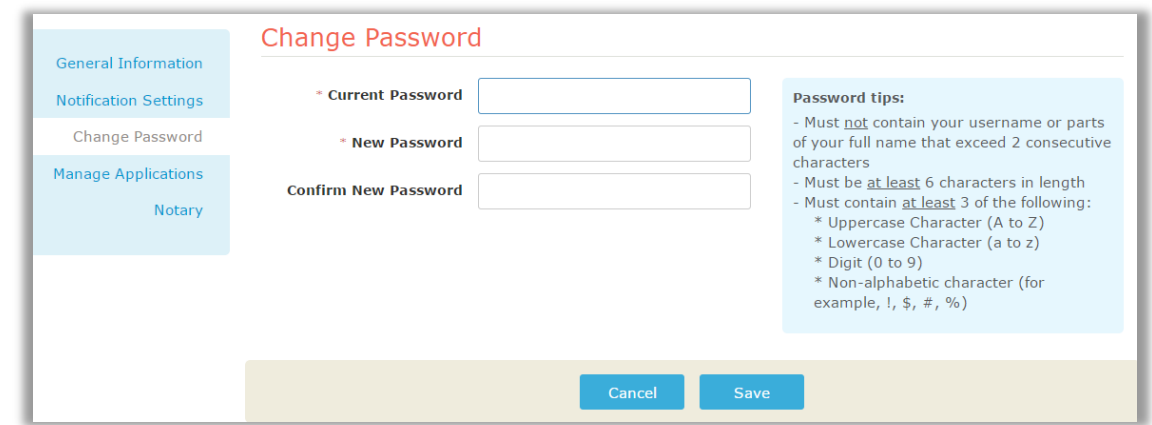

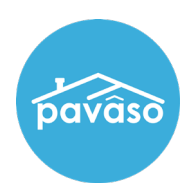

## Manage Applications

The Manage Applications link allows you to manage all Pavaso applications whether installed or uninstalled on your Home Dashboard.

The link opens to a list of Pavaso applications currently installed on your Dashboard. To uninstall, click on the Turn Off button.

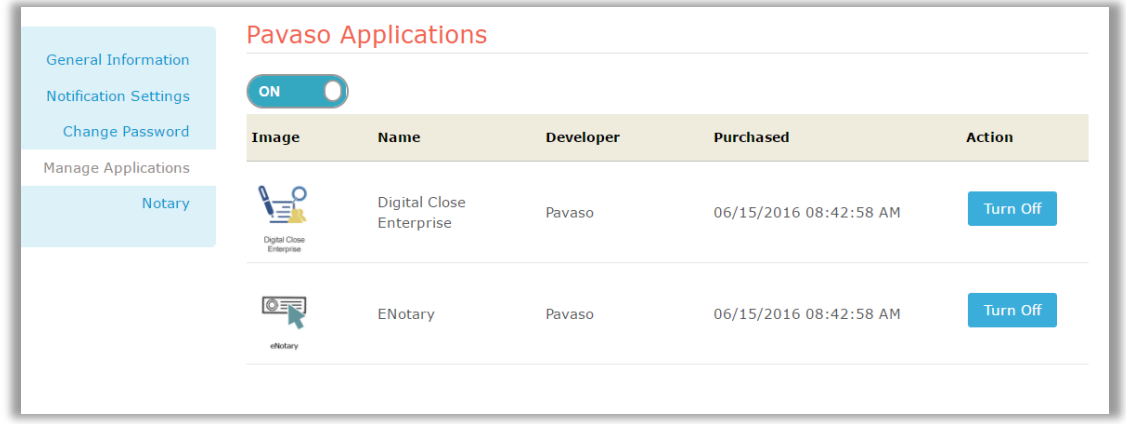

To see a list of uninstalled Pavaso Applications, click on the toggle switch so that it shows OFF. Use the Install button to install any of them.

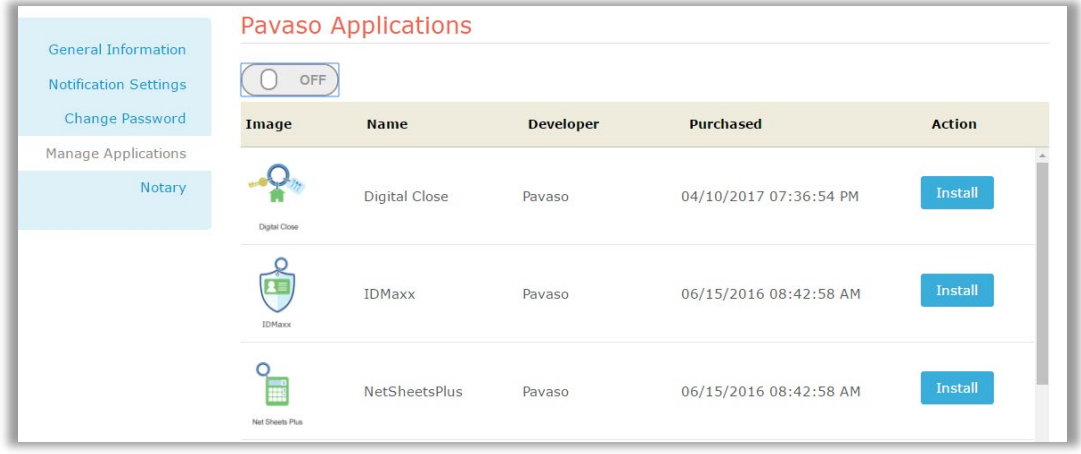

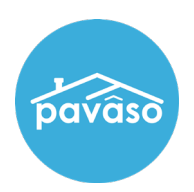

# **Notary**

The Notary link allows you to register as an eNotary with Pavaso so that you can digitally notarize within our platform. There is a \$99.00 set up fee and \$50.00 annual renewal fee for this service.

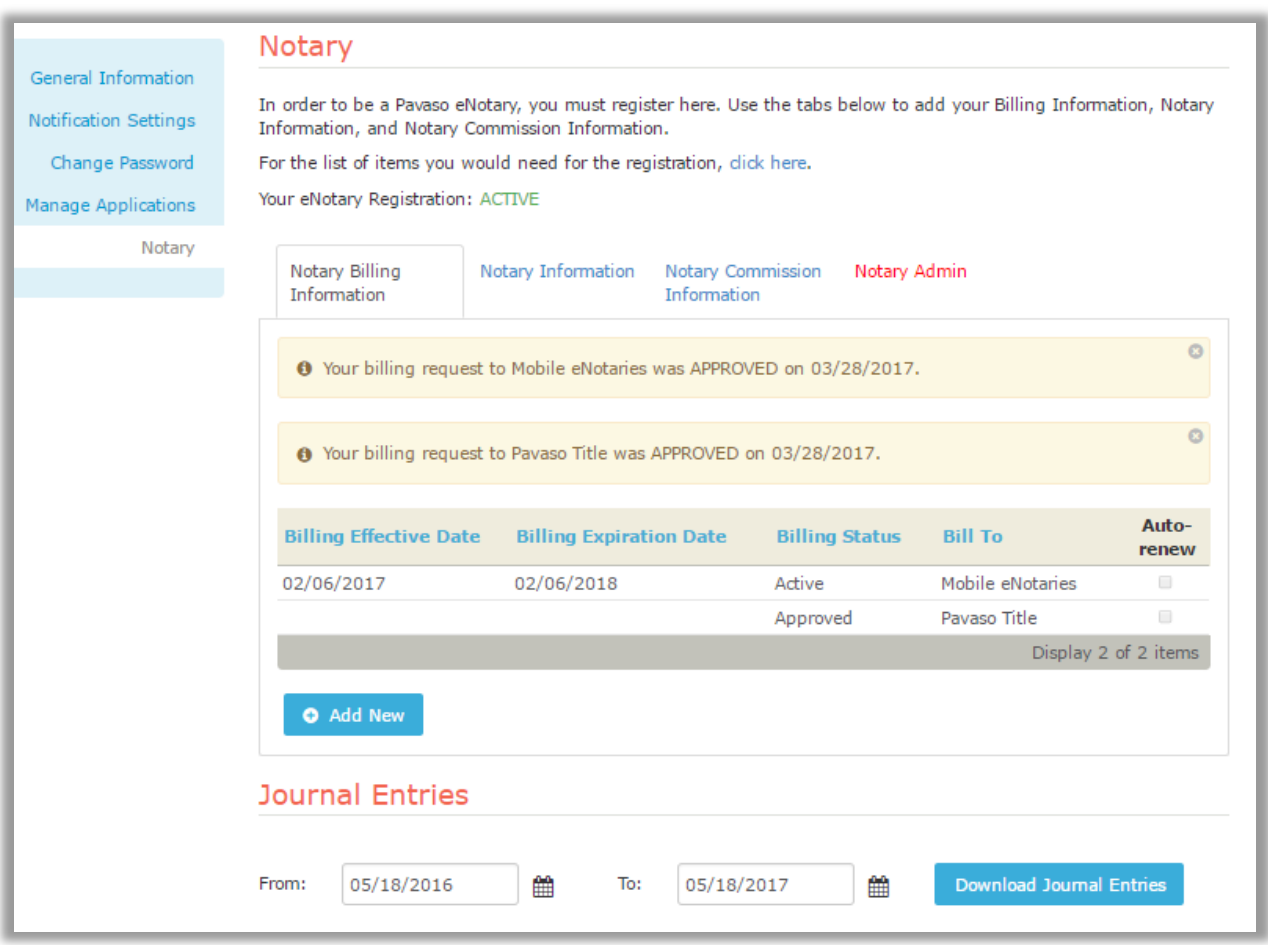

Note: The Notary Admin tab will only be visible to account administrators.

Pavaso Support<br>Business Hours: Monday – Friday 7:00 am – 8:00 pm CST Email: support@pavaso.com Phone/ Closing Hotline: (866) 288-7051, Option 3 24/7 Online Help Library: Log into your Pavaso account and click on "Help" next to your name.